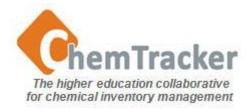

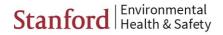

#### ChemTracker 4.0 Inventory Management User Guide Part 2: Add Inventory, Add Templates

- Fields
- <u>Linking</u>
- Start with Product Number & Manufacturer
- <u>Mixtures & Household Items</u>
- Barcodes
- Add Inventory Templates

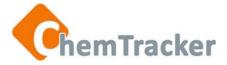

#### Add Inventory Required Fields

| start.                                       |                                                                                             |
|----------------------------------------------|---------------------------------------------------------------------------------------------|
| ChemTracker Home Search Add                  | You will only be able to add inventory to the<br>Owner(s) and location(s) to which you have |
| Add Inventory                                | access. You will see them in the drop down lists                                            |
| Add Inventory Access Add Inventory Templates |                                                                                             |
| Required Fields                              |                                                                                             |
|                                              |                                                                                             |
| Owner                                        | Department                                                                                  |
| Owner                                        | Department                                                                                  |
| Owner K                                      | Department<br>Room                                                                          |
|                                              |                                                                                             |
|                                              | Room K                                                                                      |
| Building                                     | Room K                                                                                      |
| Building<br>Chemical Name                    |                                                                                             |

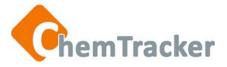

#### Add Inventory Required Fields

- When adding inventory, be aware that CT may have the chemical in different concentrations, such as nitric acid and hydrogen peroxide, due to different hazards or regulations.
- You can add chemical names not in the CT database, but they won't be linked to regulatory and safety information, and will not appear in regulatory reports.

| Chemical Name                                                                                                    |                                                        |
|----------------------------------------------------------------------------------------------------|--------------------------------------------------------|
| hydrogen peroxide                                                                                                    | Chemical Name                                          |
| HYDROGEN PEROVIDE (8% TO 27.5%)<br>HYDROGEN PEROVIDE 30%<br>HYDROGEN PEROXIDE SOLUTION, 30 WT. % IN H2O<br>HYDROGEN PEROVIDE SOLUTION, 30-32 WT. % IN H2O<br>HYDROGEN PEROVIDE SOLUTION, 35%<br>HYDROGEN PEROVIDE, 20 - 35 % AQUEOUS SOLUTION<br>HYDROGEN PEROVIDE, 30%<br>HYDROGEN PEROVIDE, 37% AQUEOUS SOLUTION<br>HYDROGEN PEROVIDE, 37% AQUEOUS SOLUTION<br>HYDROGEN PEROVIDE 90% | grandma's special solvent<br>grandma's special solvent |
|                                                                                                    |                                                        |

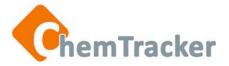

#### Add Inventory Required Fields

| Dep  | artment                          |                                                                                                    |
|------|----------------------------------|----------------------------------------------------------------------------------------------------|
| • Se | ect an owner to enable           | *                                                                                                    |
| Roo  | n                                |                                                                                                    |
| • Se | ect a building to enable         | *                                                                                                    |
|      |                                  |                                                                                                    |
|      |                                  | *                                                                                                    |
| Amo  | unt Units                        |                                                                                                    |
|      | Select a phys. state first       | •                                                                                                    |
|      |                                  |                                                                                                    |
|      |                                  |                                                                                                    |
|      | Check with your ChemTracker      |                                                                                                    |
|      | Administrator about whether your |                                                                                                    |
| 0    | C ,                              |                                                                                                    |
|      | Sel                              | Room Select a building to enable  Amount Units Select a phys. state first  Check with your ChemTracker |

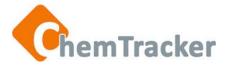

#### Add Inventory Non-Required Fields

| Manufacturer             | ¥               | Product Number  | *                                                              |
|--------------------------|-----------------|-----------------|----------------------------------------------------------------|
| Formula                  |                 |                 |                                                                |
| CAS Number 🔲 Include mix | tures? 🕜        | Container Barco | de Number                                                      |
| Location                 | •               | Bay / Bench     |                                                                |
| Shelf                    |                 | Inventoried By  | Find out from your lab manager<br>or ChemTracker Administrator |
| Received Date            | Expiration Date | UDF 1 Value     | what other information your                                    |
| mm/dd/yyyy               | mm/dd/yyyy      |                 | organization tracks                                            |
| UDF 2 Value              |                 | UDF 3 Value     |                                                                |
| Surplus                  | Private 🕜       | GDN             |                                                                |
| © Yes ⊚ No               | Yes No          |                 | ·                                                              |
| Save as Add Template     |                 |                 | + Add Inventory O Clear selections                             |

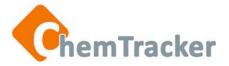

#### Locations and User-Defined Fields

Besides the required fields of Building and Room, you have other fields to add location information: Location, Bay/Bench and Shelf. Optional User-Defined Fields (UDF 1, UDF 2, and UDF 3) ) may be defined by your local ChemTracker Administrator, or by the Owner/PI for information such as project number, course number, requisition number.

| Location<br>refrigerator |                 |   | Bay / Bench    |
|--------------------------|-----------------|---|----------------|
| Shelf 2                  |                 |   | Inventoried By |
| Received Date            | Expiration Date | Ê | UDF 1 Value    |
| UDF 2 Value              |                 |   | UDF 3 Value    |

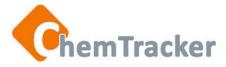

### Add Inventory

|                                | ChemTracker             | Home Search Add Ch     | eminfo Help About                    | 🐣 dpsuper 🔫                                                |
|--------------------------------|-------------------------|------------------------|--------------------------------------|------------------------------------------------------------|
|                                | Add Inventory           |                        |                                      |                                                            |
|                                | Add Inventory Access Ad | Id Inventory Templates |                                      |                                                            |
|                                | Required Fields         |                        |                                      |                                                            |
|                                | Owner                   |                        |                                      | e <i>validated</i> (must<br>vour instance):                |
|                                | Building                |                        | Owner, Buildin<br>Department. Mai    | g, Room, Floor,<br>nufacturer must be                      |
| CAS: Check                     |                         |                        |                                      | e. Chemical Name<br>out we recommend                       |
| box if you wa<br>to include    | sical state             | Container Count        | picking a valida<br>dropdown list to | ated item from a<br>ensure the item is<br>erence database. |
| mixtures in yo<br>dropdown lis |                         |                        |                                      | erence database.                                           |
| aropaowirm                     |                         |                        |                                      |                                                            |
|                                | β Number                | Q Include mit          | Container Barcode Number             |                                                            |
|                                | Manufacturer            |                        | Product Number                       | Q                                                          |
|                                | Location                |                        | Bay / Bench                          | ~                                                          |
|                                |                         |                        |                                      |                                                            |
|                                | Shelf                   |                        | Inventoried By                       |                                                            |

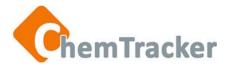

# Linking

- It is important that items in inventory are linked to CT's reference database which contains the safety and regulatory information.
- Pure chemicals are linked automatically upon entry when Chemical Name + Physical State, or CAS number + Physical State match the database's and don't conflict with each other.
- Items can also be linked manually in a process called SAMONSing in v1.
- The number that indicates the link between the inventory item and the ChemTracker database is called a GDN (Global Database Number).

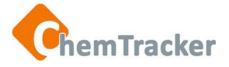

# Linking

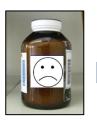

- Chemical Name+Physical State match, or
   CAS+Physical
  - State match, or Manufacturer Code+Product Number match
  - No conflicts

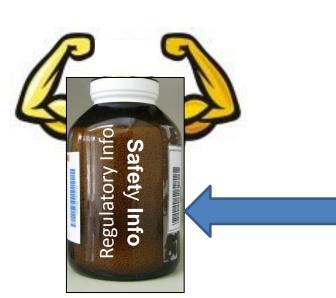

# ChemTracker Reference Database

35,000 chemicals 107,000 synonyms CDC Scifinder NIH IRIS PubChem, Discovery Gate, ARTECS IRAC Cameo EPA SRS, ChemID & more

Linked Chemical Has a GDN (Global Database Number)

10/11/2013

© 2013 Stanford University. ChemTracker<sup>SM</sup> is a registered Service Mark of the Board of Trustees of Leland Stanford Junior University

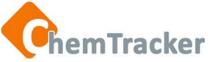

# Start with Product Number and Manufacturer

 Using Product Number and Manufacturer is often the easiest way to enter and link an item because the reference database contains many Product Number/Manufacturer combinations.

| P6888                                                                    |       |                                        |                             | ٩ |
|--------------------------------------------------------------------------|-------|----------------------------------------|-----------------------------|---|
| Product name<br>6-PHOSPHOGLUCONI<br>6-PHOSPHOGLUCONI<br>6-PHOSPHOGLUCONI | P6888 | <b>Amount</b><br>100<br>1<br>500<br>50 | Unit<br>MG<br>G<br>MG<br>MG |   |

- If the combination you enter is found, CT will automatically fill in the fields it has in its database for that item.
- If the combination is not found, enter other identifying information.

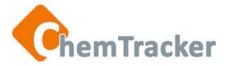

# Start with Product Number and Manufacturer

| Physical State | Container Count |     | Amount         | Units          |     |
|----------------|-----------------|-----|----------------|----------------|-----|
| Solid          | • 1             |     | 100            | MG (Milligram) | •   |
| Manufacturer   |                 |     | Product Number |                |     |
| SIGMA          |                 | × * | P6888          |                | × * |
| Formula        |                 |     |                |                |     |
|                |                 |     |                |                |     |

#### CT will fill in the Chemical Name, Physical State, Amount, Unit, Manufacturer, and CAS number automatically!

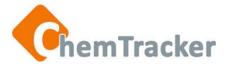

#### Mixtures and Household Items in ChemTracker

Yes, you can add mixtures and household items, such as cleaning products, and paint remover. Your item may already be in ChemTracker since it contains a large number of mixtures and commercial products in its database.

| Chemical Name                                            |                |           |          |
|----------------------------------------------------------|----------------|-----------|----------|
| 409                                                      |                |           | ٩        |
| 409                                                      |                |           | <u>^</u> |
| Chemical Name                                            | Physical State | CAS Num   |          |
| 1409 YELLOW                                              | S              | 1934-21-0 |          |
| FORMULA 409 SPRAY CAN                                    |                |           | ≡        |
| 409 CLEANER                                              |                |           |          |
| FORMULA 409 ALL PURPOSE ANTIBACTERIAL KITCHEN LEMON FRES | SH             |           |          |
| FORMULA 409 ALL PURPOSE CLEANER                          |                |           |          |
| FORMULA 409 CLEANER                                      |                |           |          |
| FORMULA 409 CLEANER DEGREASER DISINFECTANT               |                |           | -        |

Don't enter a CAS Number for mixtures because there may be more than one relevant CAS number.

10/11/2013

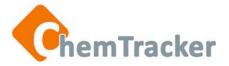

#### Mixtures and Household Items Not in ChemTracker

If your mixture or product is not in ChemTracker

- You can still enter it, but it will not be linked to safety and regulatory information and therefore will not display on regulatory reports
- Enter the full name of the product as it appears on the label followed by a comma and then the manufacturer or vendor's name
- If you suspect any of the materials are not hazardous
  - Contact your EH&S office whether or not to enter as inventory
  - If you want a hazardous material classified and added to the ChemTracker reference database, send a completed <u>Request for Chemical Classification</u> form to chemtracker\_support@lists.stanford.edu.

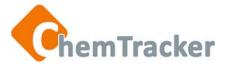

# Barcodes

- ChemTracker has fields for adding container barcodes.
- Container barcodes are those that you affix yourself, and are different from using the Manufacturer's SKU number, which is the same for each same size container of that manufacturer's material and are therefore not unique identifiers of that specific container.
- ChemTracker does not generate barcodes.
- The real timesaving when using barcodes comes after initial item entry, when you are creating lists, auditing, moving, receiving, disposing, deleting, or otherwise changing the barcoded items.

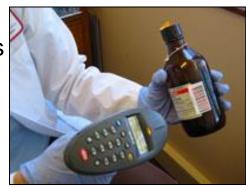

 See the Barcoding Quick Guide at <u>http://chemtracker.stanford.edu/</u> <u>web/wp-content/uploads/ct\_training/v3\_help/Barcode\_QuickStart.pdf</u>.

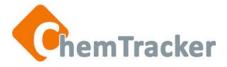

| Chemical<br>Name | Barcode \$ |
|------------------|------------|
| acetone          | 66667      |
| acetone          | 66668      |
| acetone          | 66669      |
| acetone          | 66670      |
| acetone          | 66671      |
| acetone          | 66672      |
| acetone          | 66673      |
| acetone          | 66674      |
| acetone          | 66675      |
| acetone          | 66676      |
| acetone          | 66677      |
| acetone          | 66678      |

# Auto-increment Barcodes When Adding Multiple Containers

- Enter the unique barcode number attached to the first container.
- Create more than one record in the Container Count entry box and ChemTracker will automatically increase that barcode number by one for each additional container.

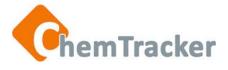

# Add Inventory Templates

| ChemTracker Hom                                                  | e Search Ac       | d Cheminfo | Help                                 | About                         | 🐣 Demo 👻                                                                                                    |
|------------------------------------------------------------------|-------------------|------------|--------------------------------------|-------------------------------|----------------------------------------------------------------------------------------------------|
| Add Inventory                                                    |                   |            |                                      |                               |                                                                                                    |
| Add Inventory Access Add In                                      | ventory Templates | )~         |                                      |                               | Access your Add<br>Inventory Templates by<br>pressing here or use the<br>list on your home page.                                                           |
| Shelf                                                            |                   |            | Inventoried                          | Ву                            |                                                                                                    |
| Received Date                                                    | Expiration Date   |            | UDF 1 Valu                           | ie                            |                                                                                                    |
| UDF 2 Value                                                      |                   |            | UDF 3 Valu                           | le                            |                                                                                                    |
| Surplus <ul> <li>Yes</li> <li>No</li> </ul> Save as Add Template | Private 😧         |            | timesa<br>e samo<br>ppropr<br>her Re | aver<br>e Ow<br>iate<br>ceive | if you tend to add inventory<br>yners, or same places. Fill in<br>fields, then press the button.<br>ed Date nor Expiration Date<br>art of these templates. |

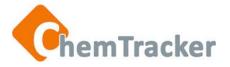

# Thank you. We appreciate your continued support and use of ChemTracker.

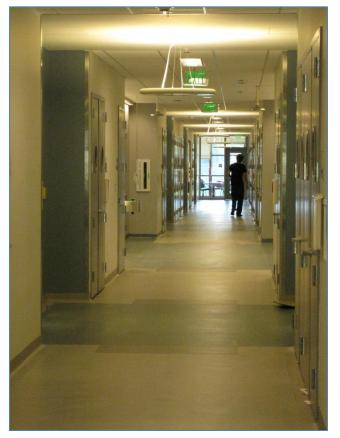

Remember, for help.... Each ChemTracker institution has at least one ChemTracker Administrator to assist you, and there is a *Help* link on every ChemTracker page in the upper right.